# **CypherGuard for PDF** インストールマニュアル

(Mac 版)

丸善株式会社

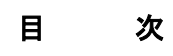

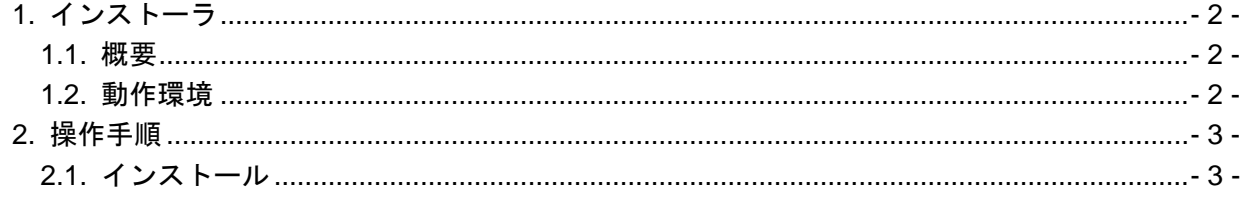

# <span id="page-2-0"></span>**1.** インストーラ

## <span id="page-2-1"></span>**1.1.** 概要

CypherGuard for PDF がインストールされていない状態でセットアッププログラムを実行すると、 インストール処理が行われます。

# <span id="page-2-2"></span>**1.2.** 動作環境

Mac OS X (v.10.6 以降)

### <span id="page-3-0"></span>**2.** 操作手順

インストール時の操作手順について説明いたします。

#### <span id="page-3-1"></span>**2.1.** インストール

- インストールは、以下の流れで実行されます。
	- 1. ようこそ
	- 2. 使用許諾契約
	- 3. CypherGuard for PDF のインストール
	- 4. インストール完了
- 以下、各ステップの画面と処理内容を説明いたします。

#### **2.1.1.** ようこそ画面

- 1. インストールの準備が完了すると、「ようこそ」画面(図 1)が表示されます。
- 2. 続けるボタンをクリックします。

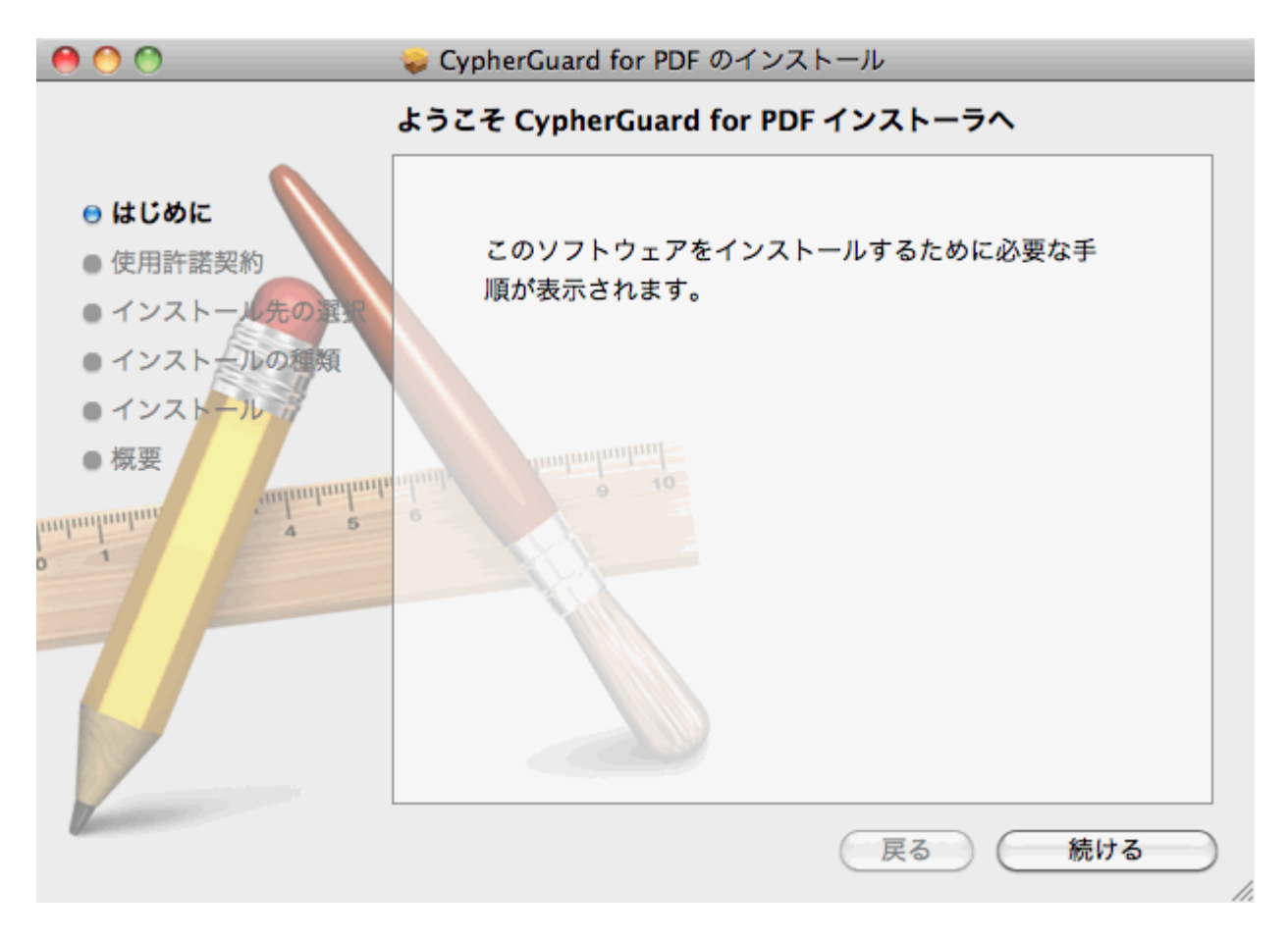

#### 図 **1** 「ようこそ」画面

#### **2.1.2.** 使用許諾契約

- 1. CypherGuard for PDF の「使用許諾契約」画面(図 2)が表示されます。
- 2. 使用許諾契約に同意する場合、「続ける」をクリックすると表示される画面で「同意する」をク リックしてください。

<sup>※「</sup>同意しない」をクリックすると、インストールをキャンセルします。

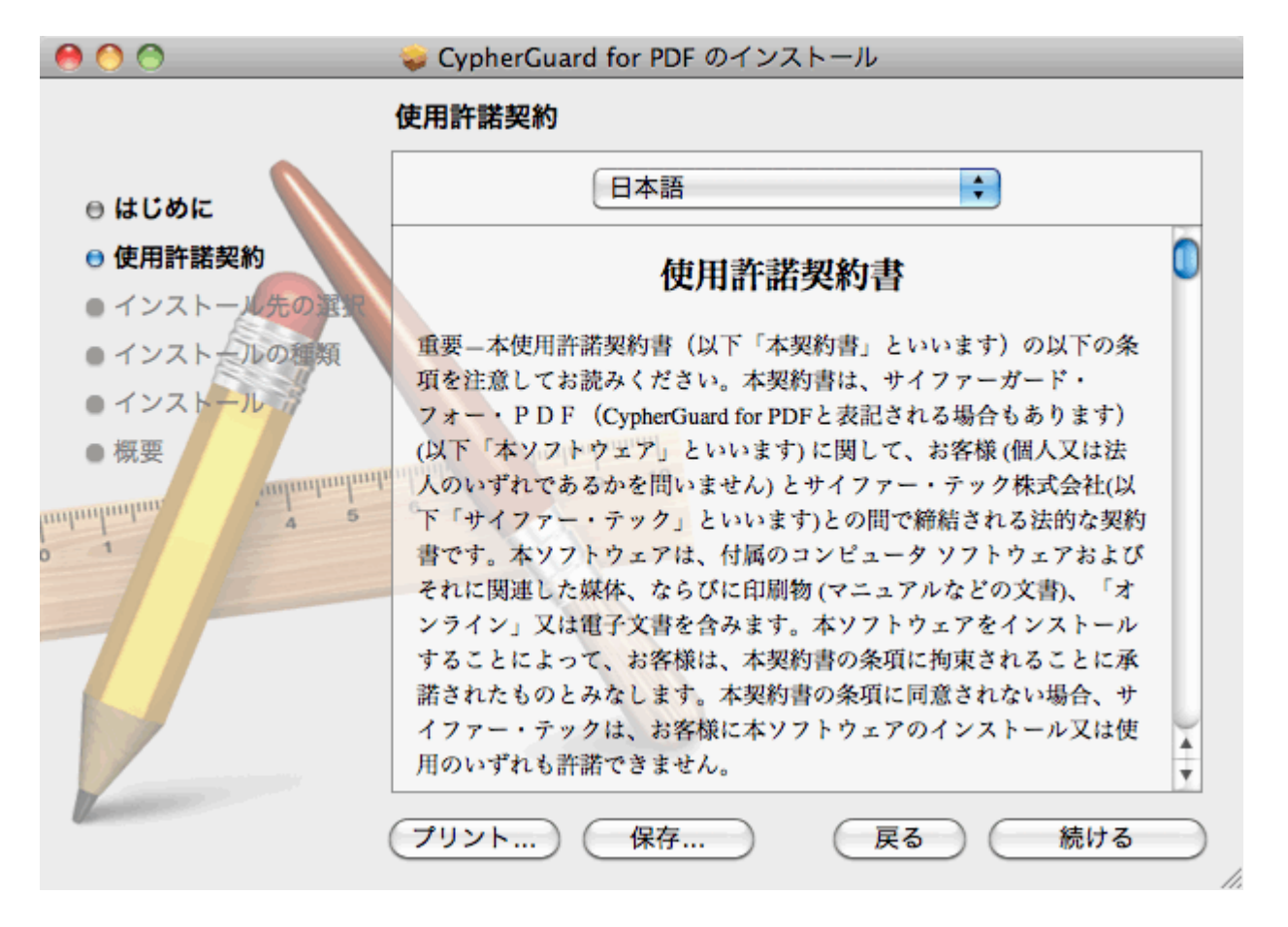

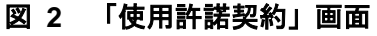

#### **2.1.3. CypherGuard for PDF** のインストール

1. セットアップが開始され、「CypherGuard for PDF のインストール」画面(図 3)が表示されます。

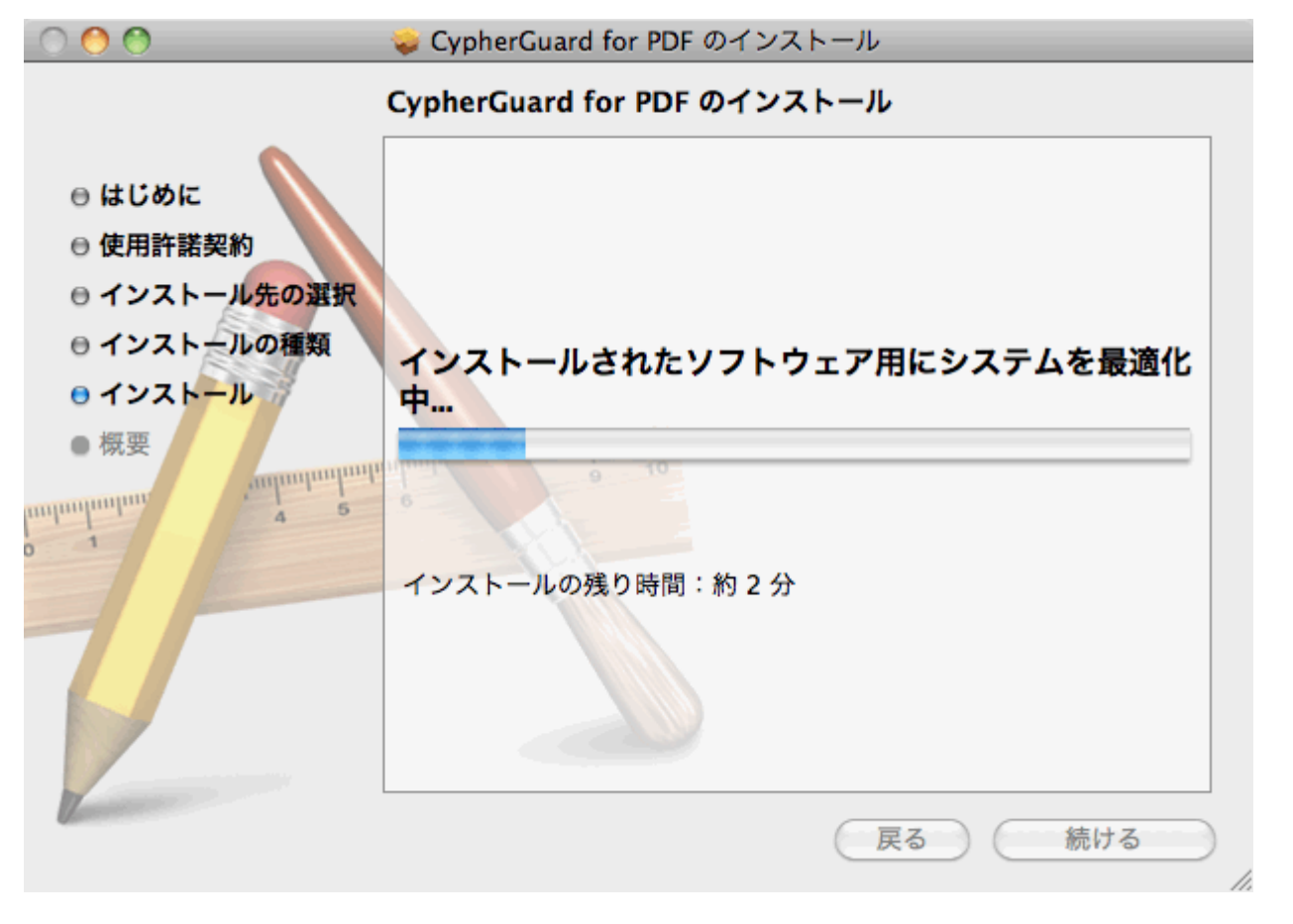

# 図 **3** 「**CypherGuard for PDF** のインストール」画面

#### **2.1.4.** インストール終了

- 1. インストールが正常に完了すると、「インストール完了」画面(図 4)が表示されます。
- 2. 閉じるボタンをクリックし、インストールを終了します。

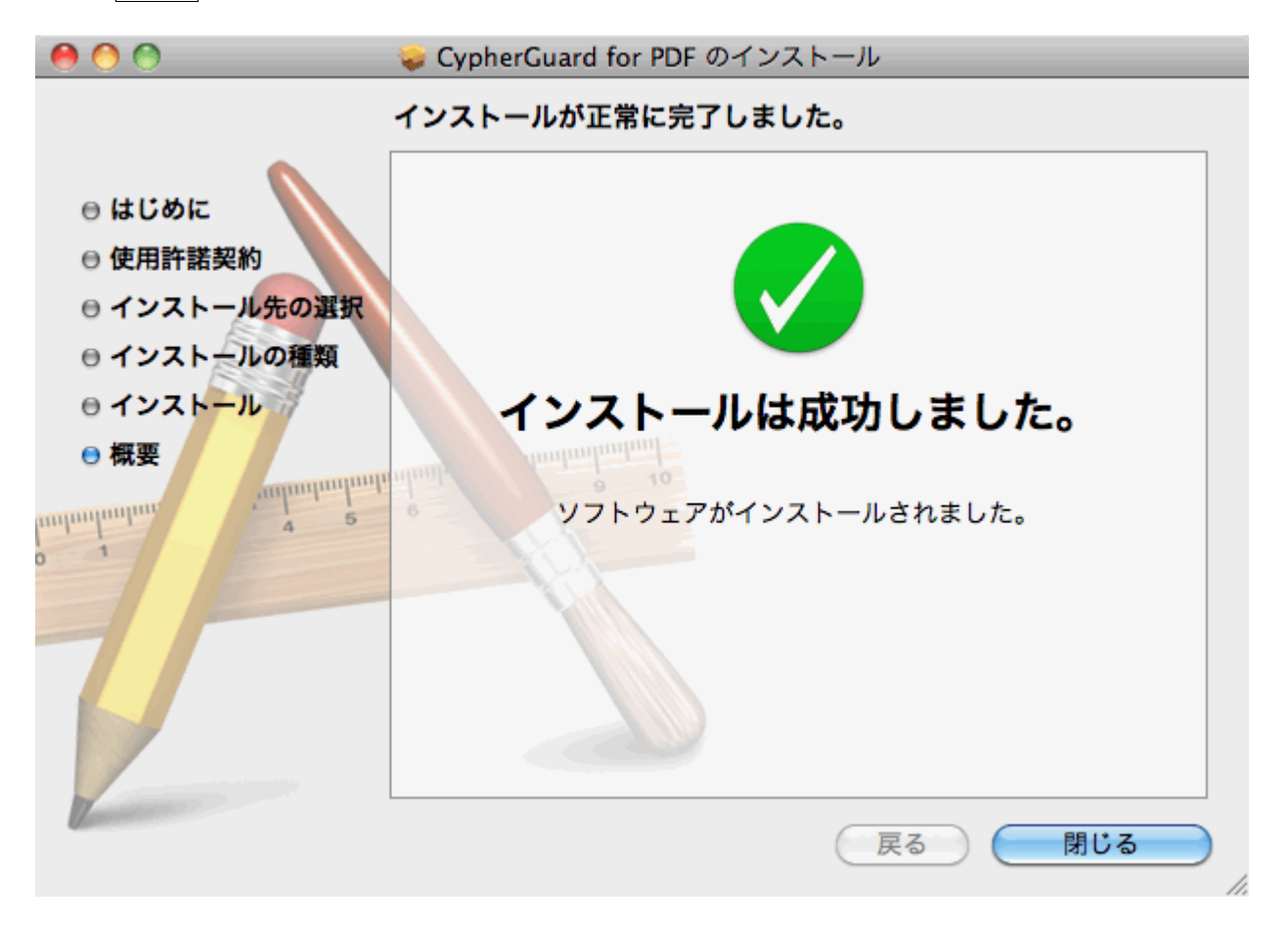

#### 図 **4** 「インストール完了」画面